# **GIGABYTE**

QUICK GUIDE

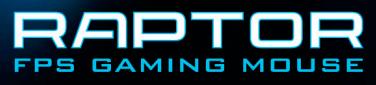

# **Установка**

Инструкции по установке в среде Windows® XP / Vista / Win7 / Win8

- 1. Загрузите программу установки ПО GHOST Macro Engine с официального веб-сайта GIGABYTE.
- 2. Запустите программу установки и следуйте инструкциям, отображающимся на экране.
- 3. Подключите мышь RAPTOR к порту USB на компьютере.
- 4. Запустите программное обеспечение, после чего будет автоматически обнаружена мышь.
- 5. Задайте собственные наборы макросов на мыши RAPTOR.

# **Отличительные черты**

- Передовой игровой оптический сенсор с разрешением 4000 dpi.
- Сменные грузики для корректировки веса.
- Специальная снайперская кнопка для точной стрельбы.
- Все кнопки программируются по отдельности.

# **Внешний вид мыши**

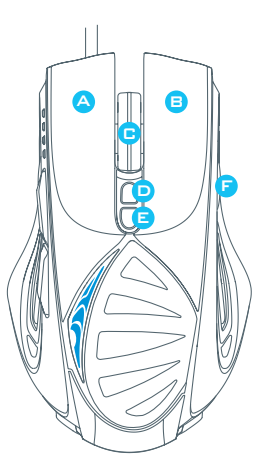

- A B C D Левая кнопка мыши Правая кнопка мыши Колесико прокрутки, средняя кнопка Игровая кнопка (функция по умолчанию: увеличение разрешения)
- E Игровая кнопка (функция по умолчанию: уменьшение разрешения)
	- Игровая кнопка (функция по умолчанию: переключение профиля)
	- Специальная снайперская кнопка
- H Игровая кнопка (функция по умолчанию: назад)

G

K

- Игровая кнопка (функция по умолчанию: вперед)
- J Передовой игровой оптический сенсор
	- Сменные грузики для корректировки веса

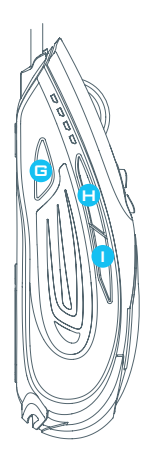

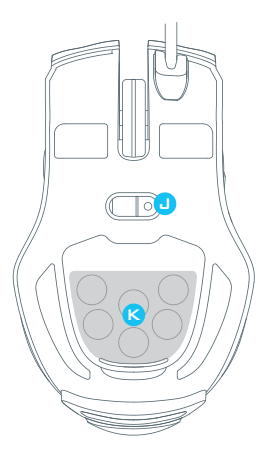

#### G Специальная снайперская кнопка

Удерживая эту кнопку во время прицеливания, можно моментально снизить разрешение до 400 dpi. (Данное разрешение можно настроить.)

#### **► Индикатор разрешения**

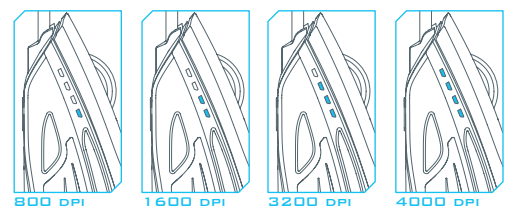

800 /1600 / 3200 / 4000 dpi — 4 переключаемых разрешения со светодиодными индикаторами. ПО GHOST Macro Engine позволяет настроить каждое разрешение.

#### **► Индикатор профиля**

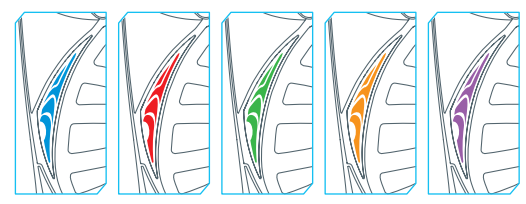

5 цветов индикатора соответствуют 5 встроенным профилям. (ПО GHOST Macro Engine позволяет настроить цвет каждого профиля).

# **Настройка**

ПО GHOST Macro Engine совместимо с Windows XP, Windows Vista, Windows 7 и Windows 8. Установите это ПО, чтобы настраивать макросы и персональные профили.

### **► Главная страница**

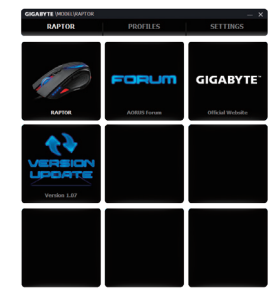

Главная страница — это отправная точка, с которой выполняется первоначальная настройка ПО GHOST Macro Engine.

Шаг 1. Выберите устройство, которое требуется настроить.

Шаг 2. Нажмите кнопку «ПРОФИЛИ», чтобы настроить кнопки для данного устройства.

Шаг 3. Выберите вкладку «НАСТРОЙКИ» для управления профилями и резервного копирования данных.

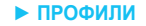

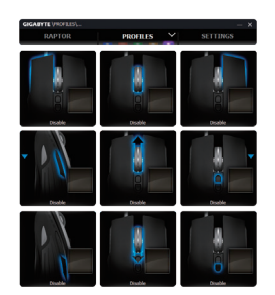

На вкладке «ПРОФИЛИ» отображается 5 профилей в виде 5 светодиодов

, соответствующих каждому профилю и позволяющих **PROFILES** настроить профили для конкретных игр.

Светящийся светодиод указывает текущий профиль. В каждом профиле игровым макро-кнопкам можно назначить либо БАЗОВЫЕ функции, либо расширенные МАКРОСЫ. Щелкните макро-кнопкой, которую требуется настроить. Отобразится меню функций.

(Также имеются скрытые кнопки, отображающиеся при нажатии стрелки.

Кнопка **Поличите позволяет восстановить стандартные настройки** текущего профиля. Кнопка претали так позволяет восстановить стандартные настройки всех 5 профилей.)

### **► НАСТРОЙКИ**

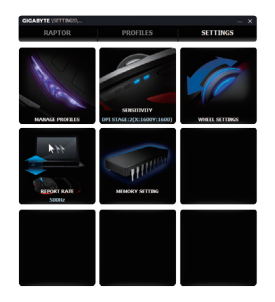

**Управление профилями:** можно отключать профили, а также эффект мерцания подсветки.

**Чувствительность:** можно задать 4 ступени чувствительности, установив регулятор на нужный уровень. А также можно нажать кнопку  $\Omega$ , чтобы задать различные уровни чувствительности по осям X и Y.

**Настройки колесика:** можно настроить скорость прокрутки и яркость подсветки колесика, перемещая регулятор.

Частота опроса: параметр «Частота опроса» устанавливает временной интервал считывания компьютером данных с мыши. Перемещая регулятор, можно выбрать частоту опроса 125, 142, 166, 200, 250, 333, 500 или 1000 Гц. По умолчанию: 500 Гц.

**Память:** эта функция позволяет сохранить резервную копию макросов или стереть данные в памяти мыши.

### **SAFETY**

#### **FCC Declaration:**

• This device has been tested and found to comply with the limits for a Class B digital device, pursuant to Part 15 of the FCC Rules. These limits are designed to provide reasonable protection against harmful interference in a residential installation. This equipment generates, uses and can radiated radio frequency energy and, if not installed and used in accordance with the instructions, may cause harmful interference to radio communications. However, there is no guarantee that interference will not occur in a particular installation If this equipment does cause harmful interference to radio or television reception, which can be determined by turning the equipment off and on, the user is encouraged to try to correct the interference by one or more of the following measures:

- Reorient or relocate the receiving antenna.
- Increase the separation between the equipment and receiver.
- Connect the equipment into an outlet on a circuit different from that to which the receiver is connected.
- Consult the dealer or an experienced radio / TV technician for help.

• This device complies with part 15 of the FCC Rules. Operation is subject to the following two conditions: (1) This device may not cause harmful interference, and (2) this device must accept any interference received, including interference that may cause undesired operation.

#### **Production Information:**

RAPTOR FPS Gaming Mouse Model No.[ 型號 ]: GM-RAPTOR Product Name[ 品名 ]: 游戲滑鼠

# **GIGABYTE**